# SCHNELL-START-ANLEITUNG

# Google Chromecast

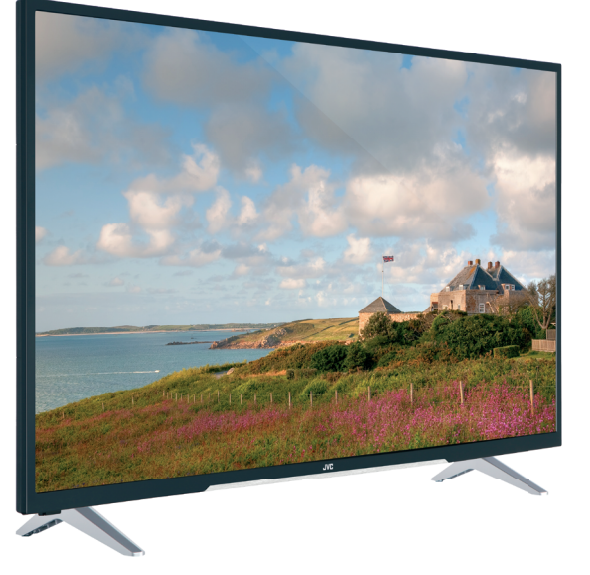

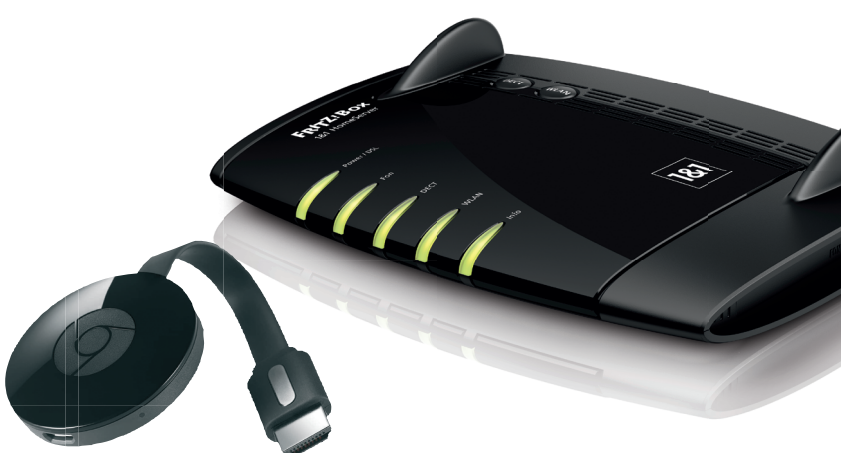

- Google Chromecast an Fernseher anschließen
- Google Chromecast einrichten
- Google Chromecast nutzen

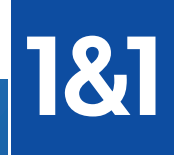

# IHR 1&1 DSL MIT GOOGLE CHROMECAST

Herzlich willkommen in der 1&1 Kundenwelt,

ich freue mich, dass Sie bei uns das passende Produkt gefunden haben, und ich bin überzeugt, dass Sie mit Ihrer Wahl richtig liegen!

Mit dem Google Chromecast 2 und Ihrem 1&1 DSL-Anschluss machen Sie Ihren Fernseher smart. Wählen Sie Filme, Serien, TV-Sendungen, Musik und Fotos auf Ihrem Mobilgerät aus und übertragen Sie diese auf Ihren Fernseher.

In dieser Schnell-Start-Broschüre haben wir für Sie wichtige Informationen zusammengefasst, um Ihnen den Start mit 1&1 so angenehm und reibungslos wie möglich zu machen.

Wertvolle Tipps und Tricks zur Nutzung finden Sie auch in unserem ausführlichen DSL-Handbuch online unter:

# **www.1und1.de/handbuch-dsl**

#### **Doch das ist noch nicht alles:**

Zufriedene Kunden sind uns wichtig, dafür haben wir bei 1&1 zum Beispiel eine spezielle Abteilung "Kundenzufriedenheit" gegründet. Bei Fragen steht Ihnen 24 Stunden am Tag, 7 Tage die Woche ein freundlicher Ansprechpartner über unsere für 1&1 Kunden kostenlose Hotline 0721 / 96 00 zur Verfügung.

Viel Spaß mit Ihrem 1&1 DSL-Anschluss wünscht Ihnen Ihr

Martin Witt Geschäftsführer 1&1 Telecom GmbH

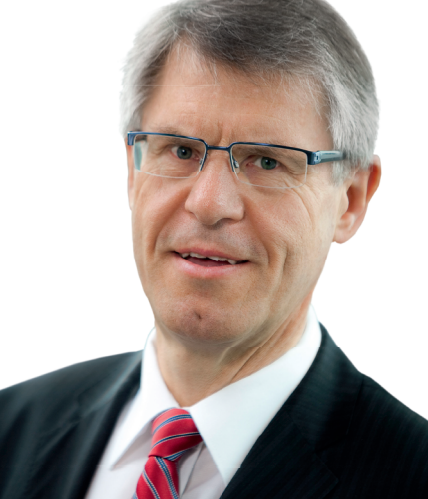

### Technische Voraussetzungen

# Inhaltsverzeichnis

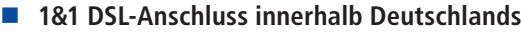

- **WLAN-fähiger DSL-Router**
- **Fernseher mit HDMI-Anschluss**
- Android Smartphone/Tablet oder **Apple iOS Smartphone/Tablet oder Computer mit Google Chrome Browser**
- **Google Home App oder Google Chrome Browser mit Cast Erweiterung**

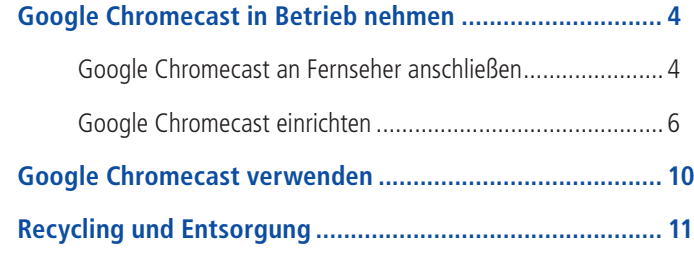

#### **Über diese Anleitung**

Diese Anleitung beschreibt die Installation und Nutzung des Google Chromecast an Ihrem Fernseher. Für die Installation neuer DSL-Hardware und des Fernsehers lesen Sie bitte die jeweils dort beigefügten Anleitungen.

# Google Chromecast in Betrieb nehmen

**Nachdem Sie den 1&1 DSL-Anschluss eingerichtet, WLAN am DSL-Router aktiviert und den Fernseher installiert haben, können Sie mit der Einrichtung des Google Chromecasts beginnen.**

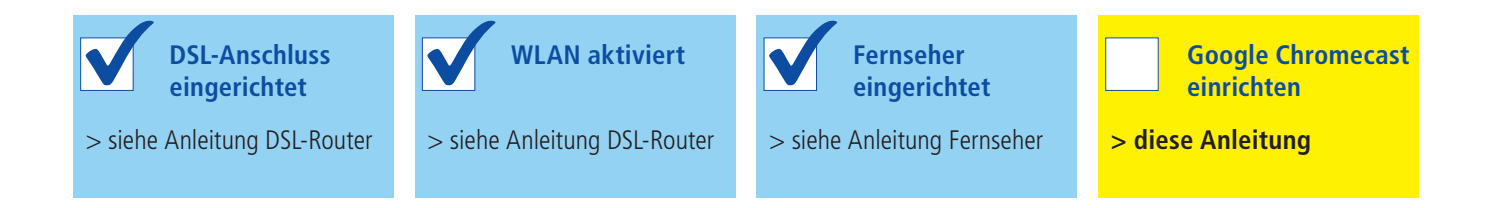

#### **Google Chromecast an den Fernseher anschließen**

#### **Schritt 1**

Stecken Sie das Ende des USB-Kabels mit dem kleinen Stecker in den Chromecast 1.

#### **Schritt 2**

Stecken Sie das Ende des USB-Kabels mit dem breiten Stecker in das Netzteil 2.

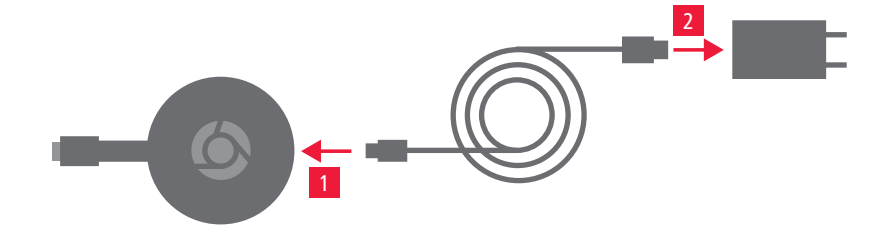

#### **Schritt 3**

Stecken Sie den Google Chromecast in einen HDMI-Anschluss Ihres Fernsehers.

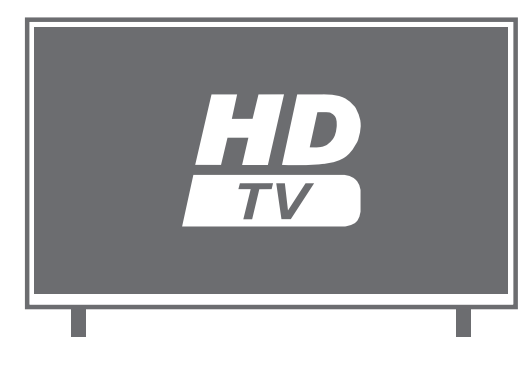

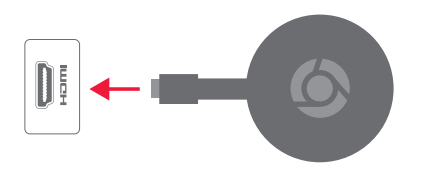

#### **Schritt 4**

Stecken Sie das Netzteil des Google Chromecast in eine Steckdose.

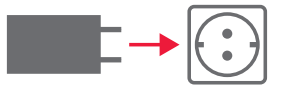

#### **Schritt 5**

Schalten Sie Ihren Fernseher ein. Drücken Sie auf die Taste **auf** Ihrer Fernbedienung und wählen sie den HDMI-Anschluss aus, in den Sie den Google Chromecast eingesteckt haben.

#### **Google Chromecast einrichten**

**Verbinden Sie Ihren Google Chromecast mit Ihrem WLAN-Netzwerk. Sie benötigen für Ihr Smartphone bzw. Tablet die Google Home App, für die Nutzung per Computer den Chrome Browser. Gezeigt wird die Nutzung per App.**

#### **Schritt 1**

Aktivieren Sie Bluetooth an Ihrem Smartphone oder Tablet.

#### **Schritt 2**

Laden Sie die Google Home App auf Ihr Smartphone oder Tablet und starten Sie sie anschließend.

Sie erhalten die App für Android-Geräte im Google Play Store und für iOS-Geräte im Apple App Store.

#### **Schritt 3**

Tippen Sie auf **Akzeptieren** 3 , um die Nutzungsbedingungen anzunehmen.

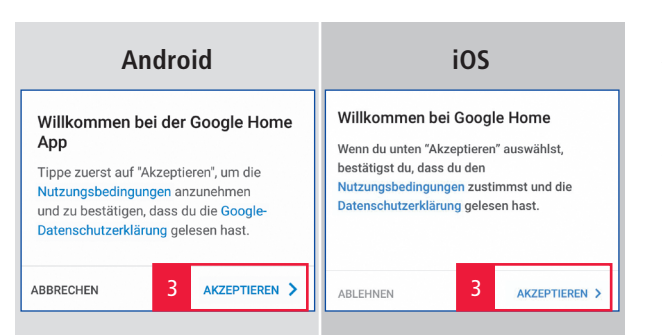

#### Bluetooth

Per Bluetooth ist die Einrichtung des Google Chromecast vereinfacht.

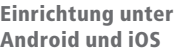

Gezeigt wird hier die Einrichtung unter Android 6 (linke Spalte) und iOS 10 (rechte Spalte).

Für die Nutzung über einen Computer benötigen Sie den Google Chrome Browser und die Google Cast Erweiterung (Plugin).

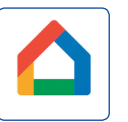

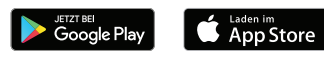

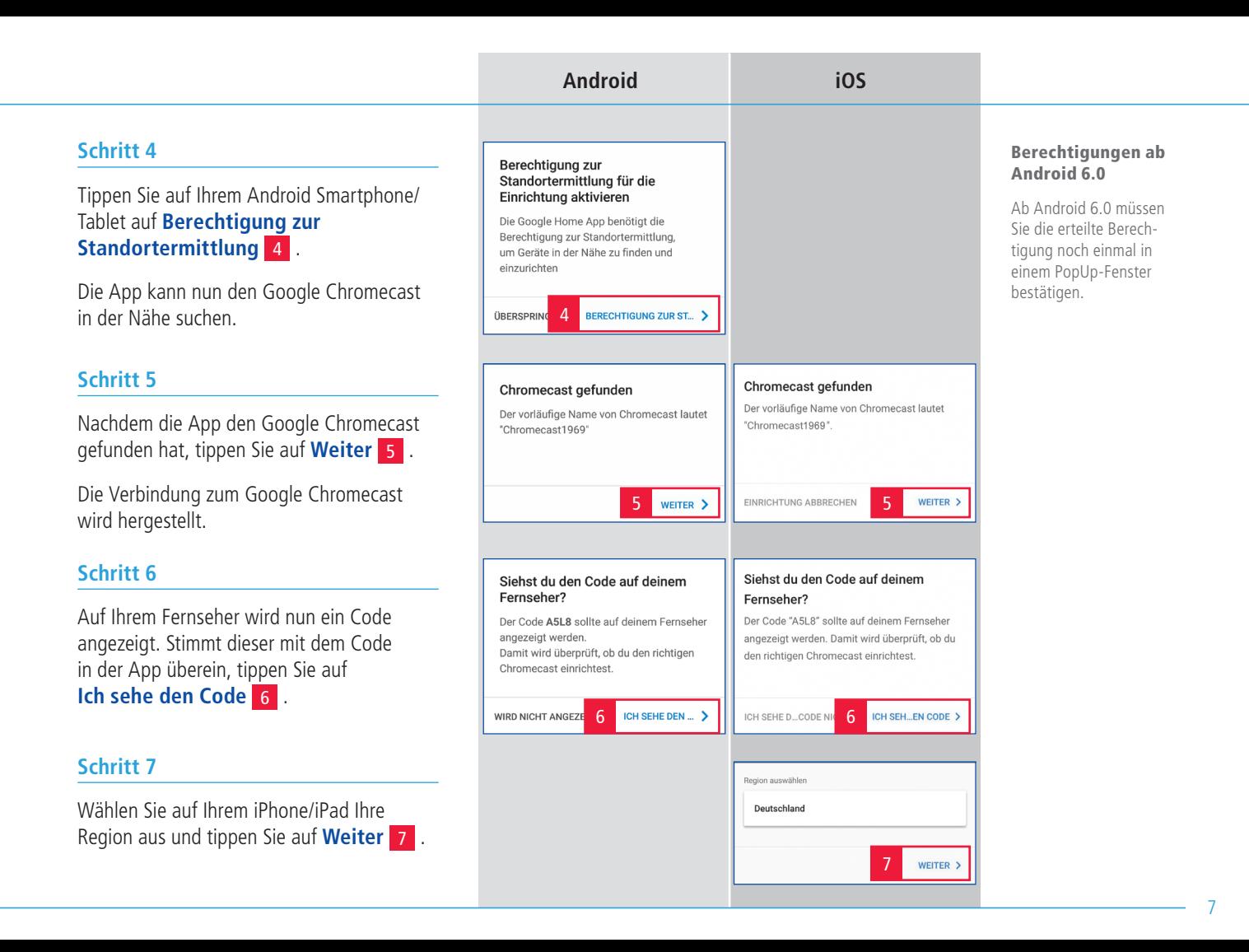

#### **Android iOS** Chromecast henennen Chromecast einen Namen geben Wohnzimmer  $\times$ Zum Beisniel: "Wohnzimmer" Wohnzimmer V Nutzungsdaten und Absturzberichte Beispiel: "Wohnzimmer" des Google Cast-Geräts an Google Nutzungsdaten und Absturzberichte des Google senden Cast-Geräts an Google senden. Hilf uns dabei, die Nutzerfreundlichkeit von Hilf uns dabei, die Nutzerfreundlichkeit von Chromecast zu Google Cast zu verbessern uarhonorn Gastmodus aktivieren Gastmodus aktivieren Dies ermöglicht Geräten im selben Raum die Übertragung, Dies ermöglicht Geräten im selben Raum ohne mit deinem WLAN verbunden zu sein. Zur Erkennung ohne Verbindung mit deinem WLANvon Geräten in der Nähe wird der Standort des Übertragungsgeräts und die WLAN-Funktion verwendet Netzwerk die Übertragung. Zur Erkennung von Geräten in der Nähe wird der Standort des Übertragungsgeräts und die WLAN-8 WEITER > 8 WEITER > Chromecast mit deinem WI AN verbinden Verbinde Chromecast mit deinem WLAN 181HomeServer  $\bullet$ WLAN auswählen WLAN-Passwort auf diesem Mobilgerät abrufen? **NEIN DANK** 9 **OK** Chromecast mit deinem WLAN verbinden Verhinde Chromecast mit deinem WI AN 1&1HomeServer  $\mathbf{T}_n$  -1&1HomeServer  $\widehat{\mathbf{w}}$ WPA2 WLAN-Passwort eingeben  $\circ$ . . . . . . . . . . . . . . WLAN-Passwort eingeben WLAN-PASSWORT ANFORDERN --------------10 WEITER > 10 WEITER >

#### **Schritt 8**

Vergeben Sie für Ihren Google Chromecast einen Namen.

Legen Sie fest, ob Nutzungsdaten und Absturzberichte an Google gesendet werden dürfen und ob Sie den Gastmodus aktivieren möchten.

Tippen Sie anschließend auf **Weiter** 8 .

#### **Schritt 9**

Wählen Sie das WLAN-Netzwerk Ihres DSL-Routers aus.

Unter Android tippen Sie auf **OK** 9 , um das WLAN-Passwort Ihres Netzes einfach zu übernehmen.

#### **Schritt 10**

Tragen Sie Ihr WLAN-Passwort ein und tippen Sie auf **Weiter** 10 .

Der Google Chromecast wird mit Ihrem WLAN-Netzwerk verbunden.

#### WLAN-Netz

Ihr Smartphone/Tablet muss sich im gleichen WLAN-Netzwerk befinden wie Ihr Google Chrome cast.

#### WLAN-Passwort

Bei 1&1 DSL-Routern finden Sie das WLAN-Passwort auf dem Typen schild auf der Unter- bzw. Rückseite.

#### **Android iOS**

#### **Schritt 11**

Melden Sie Ihren Google Chromecast auf Android-Geräten in Ihrem Google Konto an.

Unter iOS können Sie diesen Schritt auch überspringen.

Auf Apple iOS Geräten können Sie nun noch einen kleinen Schnellkurs in der Bedienung der App absolvieren.

**Die Einrichtung ist abgeschlossen und Sie können nun Ihr Google Chromecast nutzen.**

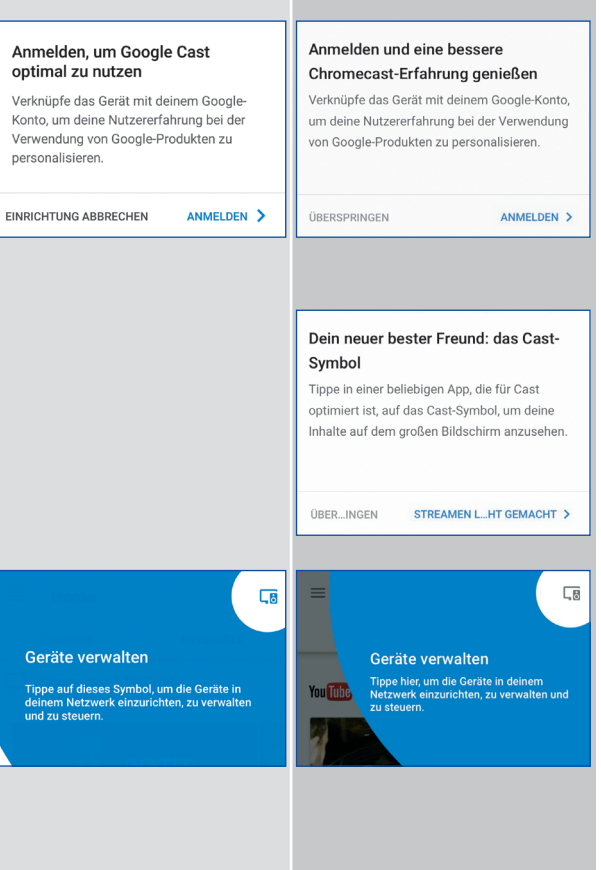

## Google Chromecast verwenden

**Am Beispiel von Youtube erfahren Sie, wie Sie Ihr Google Chromecast verwenden. Die Bedienung ist bei allen Cast-fähigen Apps gleich.**

#### **Schritt 1**

Starten Sie Youtube, indem Sie auf das App-Symbol auf Ihrem Smartphone oder Tablet tippen.

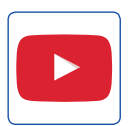

 $\tilde{z}$ 

#### **Schritt 2**

Wählen Sie den Inhalt aus, den Sie sich anschauen wollen.

#### **Schritt 3**

Tippen Sie auf das Cast-Symbol  $\sum$  und wählen Sie Ihren Google Chromecast aus.

**Das Video wird nun auf Ihrem Fernseher abgespielt.**

**Während Ihr Wunsch-Programm läuft, können Sie Ihr Mobilgerät natürlich ausschalten oder für andere Dinge nutzen.** 

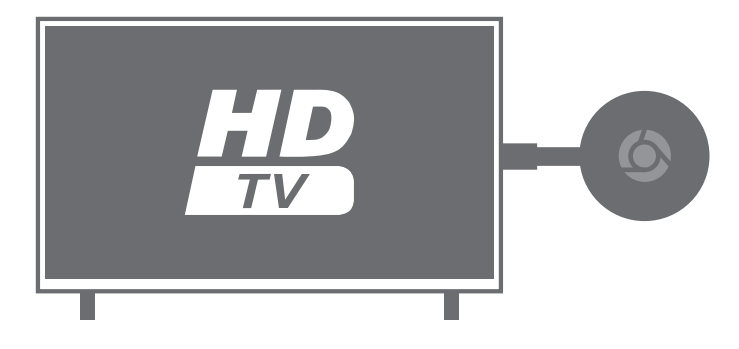

#### Cast-Symbol in Apps

Mit einem aktiven Google Chromecast in Ihrem WLAN-Netzwerk erscheint bei allen Cast-fähigen Apps das Cast-Symbol in der Benutzeroberfläche.

#### **Rücknahme von Altgeräten**

Ihr Altgerät sowie alle im Lieferumfang enthaltenen Elektronikteile dürfen gemäß europäischen Richtlinien und deutschem Elektro- und Elektronikgerätegesetz (ElektroG) nicht über den Hausmüll entsorgt werden. Das nebenstehende Symbol bedeutet, dass das Altgerät und die im Lieferumfang enthaltenen Elektronikteile getrennt vom Hausmüll zum Zwecke der Wiederverwendung zu entsorgen sind. Helfen Sie bitte mit und leisten Sie einen aktiven Beitrag zum Umweltschutz, indem Sie Ihr Altgerät sowie alle enthaltenen Elektronikteile nicht über den Hausmüll entsorgen.

Bitte bringen Sie Altgeräte und Elektronikteile mit einer Kantenlänge kleiner als 25 Zentimeter nach der Verwendung zu einer zuständigen öffentlichen Sammelstelle für elektrische und elektronische Altgeräte oder zu einer Annahmestelle unseres Entsorgungspartners Interseroh, damit sie umweltschonend und fachgerecht entsorgt werden können. Informationen zur Entsorgung und wo sich die nächste Annahmestelle unseres Entsorgungspartners befindet, erhalten Sie unter www.1und1.de/entsorgung oder in Ihrem 1&1 Control-Center.

Altgeräte und Elektronikteile mit einer Kantenlänge größer als 25 Zentimeter können Sie ebenfalls in haushaltsüblichen Mengen zu einer zuständigen öffentlichen Sammelstelle für elektrische und elektronische Altgeräte bringen.

Bei Erwerb eines Neugeräts bei 1&1 können Sie ein Altgerät der gleichen Geräteart bei unserem Entsorgungspartner Interseroh abgeben. Bringen Sie dazu bitte den bei Lieferung des 1&1 Neu

geräts mitgesendeten Entsorgungsbeleg sowie die Rechnung mit. Die Abgabe des Altgeräts bei Interseroh ist innerhalb von 6 Wochen ab Kaufdatum des 1&1 Neugeräts möglich. Nach Ablauf dieses Zeitraums ist die Interseroh-Annahmestelle nicht mehr verpflichtet, das Altgerät anzunehmen.

Die Entsorgung ist für Sie kostenlos. Löschen Sie alle persönlichen Daten vom Gerät, bevor Sie es entsorgen lassen.

#### **Recycling von Batterien**

Ihr Gerät enthält Batterien, die zu seinem Betrieb

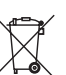

notwendig sind. Schadstoffhaltige Batterien sind mit diesem Symbol gekennzeichnet.

Es weist darauf hin, dass diese Batterien nicht über den Hausmüll entsorgt werden dürfen. Nach dem Batteriegesetz sind Verbraucher gesetzlich verpflichtet, verbrauchte Batterien den öffentlich-rechtlichen Entsorgungsträgern oder dem Handel (z. B. Batterietonne oder Wertstoffhof) zurückzugeben. Diese Stellen sind zur kostenlosen Rücknahme verpflichtet und kümmern sich um die umweltgerechte Entsorgung bzw. das Recycling der Materialien. Helfen Sie bitte mit und leisten Sie einen aktiven Beitrag zum Umweltschutz, indem Sie Batterien nicht in den Hausmüll geben.

Chemische Symbole auf den Batterien bedeuten, dass der angegebene Inhaltsstoff in der Batterie enthalten ist. Die Symbole haben folgende Bedeutung: Cd – Cadmium, Hg – Quecksilber, Pb – Blei.

### Hilfe und Kontakt

**Haben Sie Fragen zur Einrichtung? Kein Problem! 1&1 hilft gerne weiter:**

#### **Kostenloser E-Mail-Support**

Unser technischer Support und unser Kundenservice bieten Ihnen kostenlos den kompetenten 1&1 E-Mail-Support. Ihre Fragen werden rund um die Uhr innerhalb kurzer Zeit per E-Mail beantwortet. Nutzen Sie einfach das Formular im 1&1 Control-Center unter **Hilfe & Kontakt**, um Experten, Kundenservice oder die Rechnungsstelle zu kontaktieren.

#### **Kostenlose telefonische Hilfe**

Für technische Fragen zu Ihrem Produkt stehen Ihnen während der gesamten Vertragsdauer unsere Experten 24 Stunden am Tag, 7 Tage die Woche gerne zur Verfügung. Wählen Sie einfach:

**0721 96 00** kostenfrei aus dem 1&1 Netz (Festnetz und mobil)

#### **Installationsservice**

Für professionelle Hilfe in Form einer Vor-Ort-Installation Ihres DSL-Anschlusses und des TV-Pakets empfehlen wir den Installations-Service unseres Partners Cervis. Bestellen unter **0800 7657657** (kostenfrei) oder über www.cervis.de/1und1

www.1und1.de

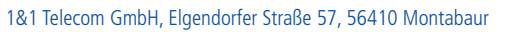

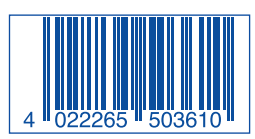

Produktabbildungen ähnlich. Druckfehler, Irrtümer, Innovationen und Änderungen vorbehalten.

Art.-Nr.: 50361 – Stand: 12/16 – DE110-01-40-00036

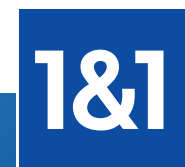

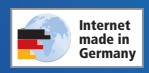